## 1. **MacOS 端末での利用(初回接続)**

本項では、MacOS 端末から初めての接続する場合の手順を記載します。

### 1.1 **MacOS 端末からの接続**

1. Web ブラウザを起動し、SSL-VPN 装置へアクセスをおこないます。

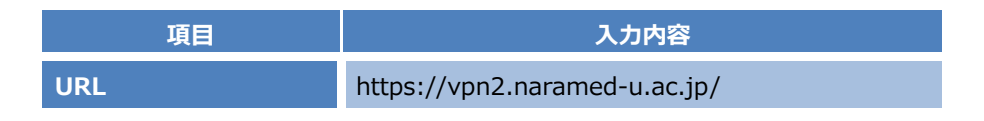

2. 接続する端末が条件を満たしているか確認をおこなうツール「HostChecker」が自動でインストールされます。 インストールが完了するまで待ちます。

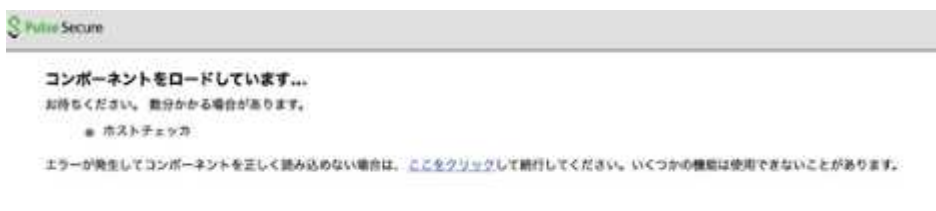

3. 下記のメッセージが出た場合は、「ダウンロード」を実行します。

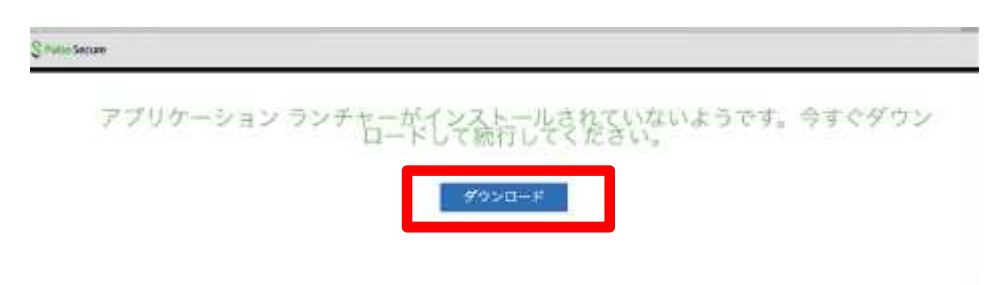

4. モジュール「PulseSecureAppLauncher.dmg」がダウンロードされたら、実行してマウントします。

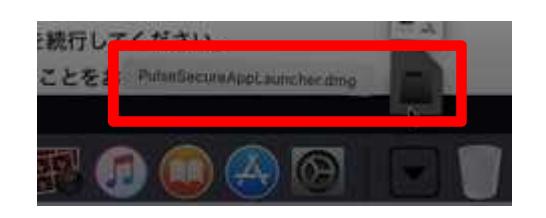

5. 「PulseSecureAppLauncher.mpkg」ファイルが表示されたら、実行してインストールします。

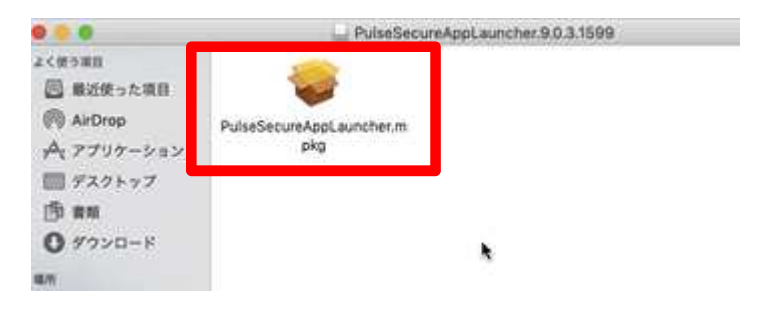

6. 「Pulse Secure Application Launcher」のインストール画面が表示されます。「続ける」を実行します。

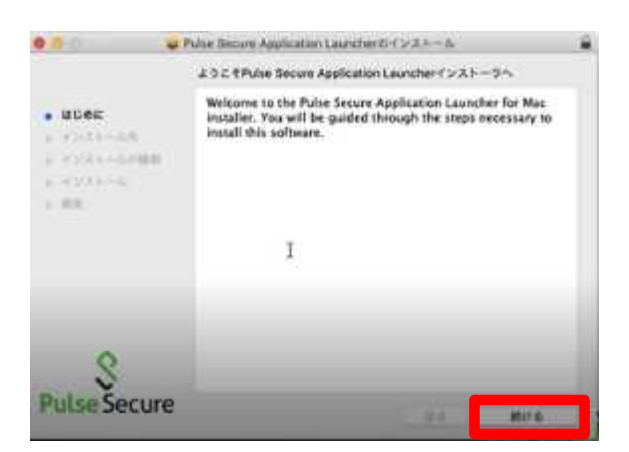

#### 7. 「インストール」を実行します。

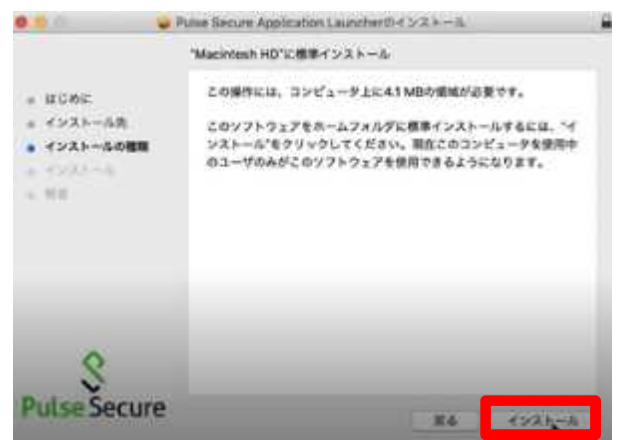

8. 以下の画面が表示されたら「閉じる」をクリックします。

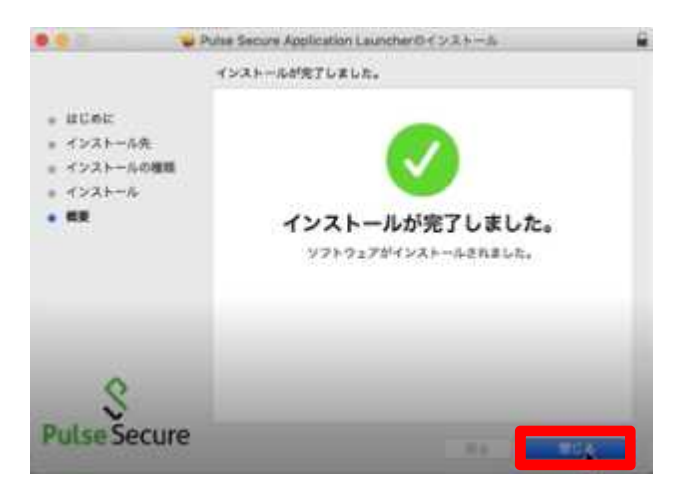

9. ブラウザの下部の「ここ」のリンクをクリックします。

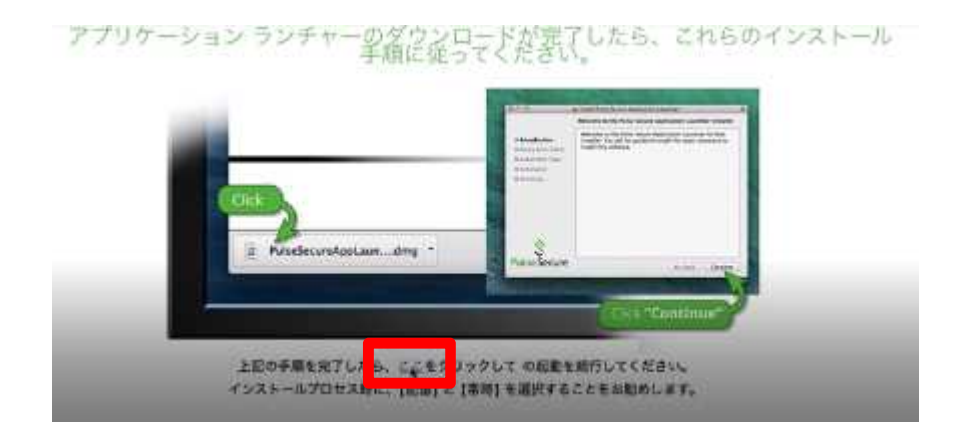

10. 接続する端末が条件を満たしているか確認をおこなうツール「HostChecker」のインストールが始まります。 以下のようなポップアップが表示されたら、それぞれ以下のように選択してすすめます。

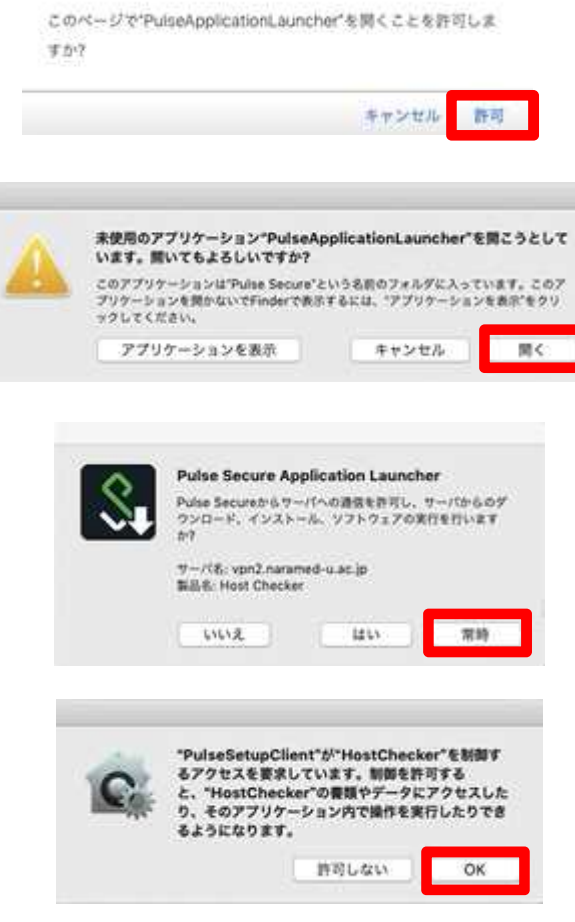

÷.

11. 「HostChecker」のチェックが完了したら、ユーザー認証画面が表示されます。 以下のとおり入力し「Sign In」を実行します。

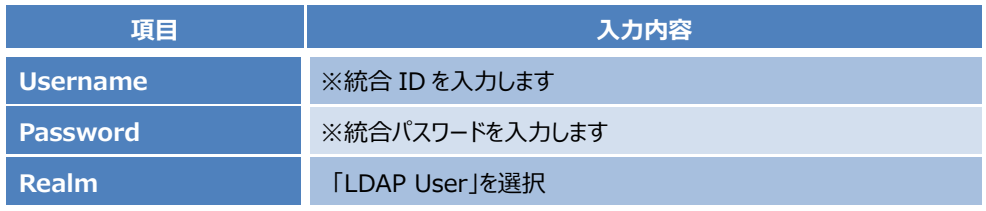

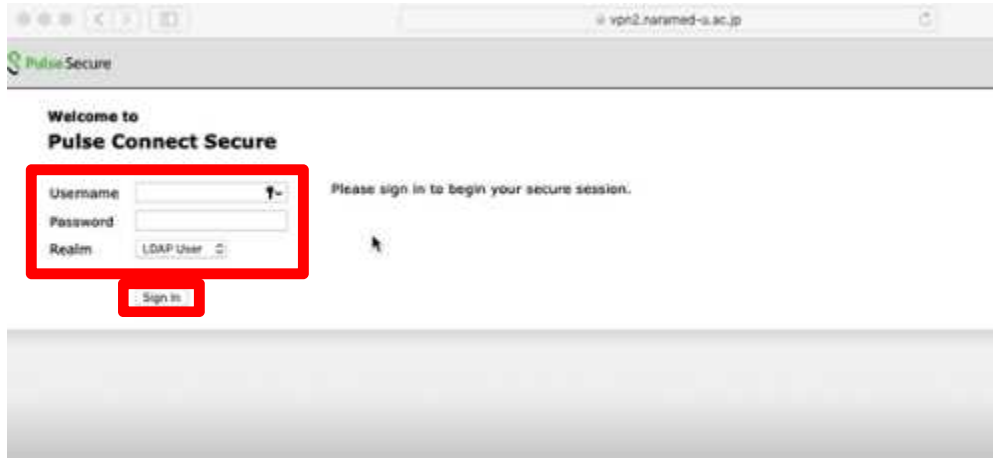

12. 以下のポップアップが表示されたら、「許可」を実行します。

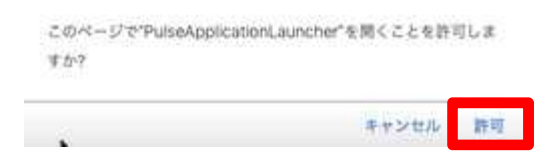

13. 以下の画面が表示されたら、「開始」を実行します。

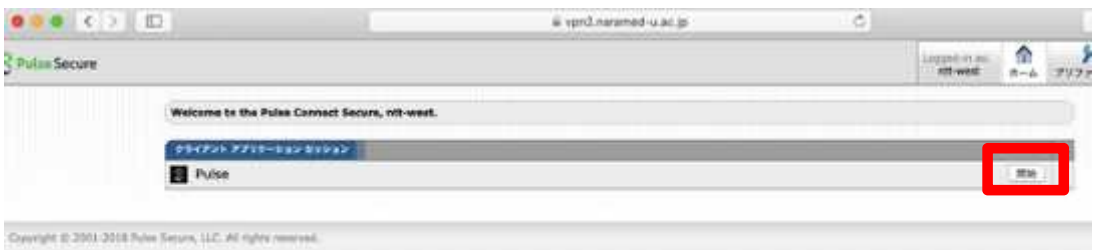

14. VPN 接続のためのツール「Pulse Secure」のインストールが開始されます。 以下のようなポップアップが表示されたら、それぞれ以下のように選択してすすめます。

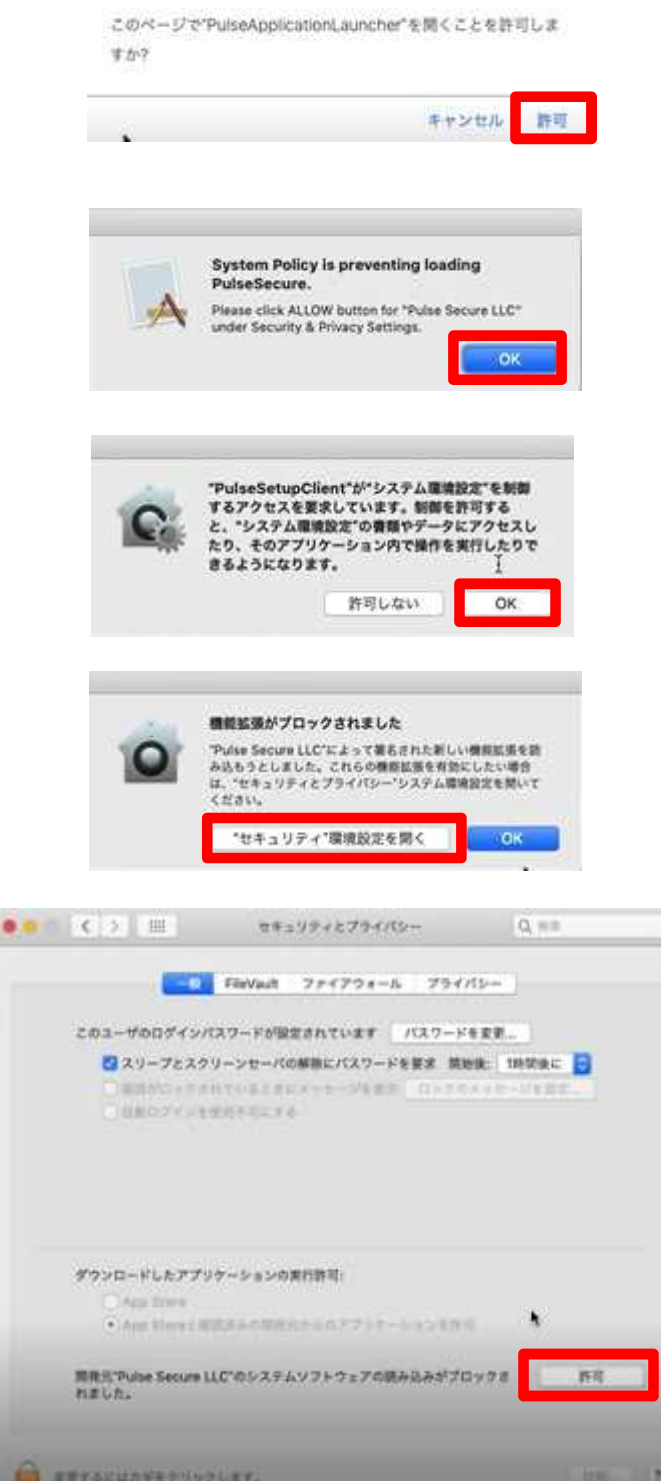

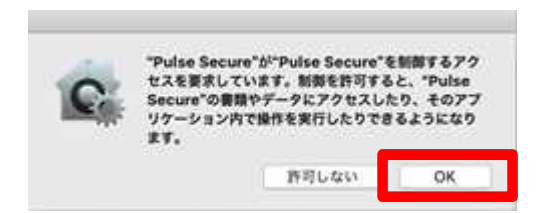

15. 以下のような画面が表示され「接続しました」と表示されれば、VPN 接続は完了となります。

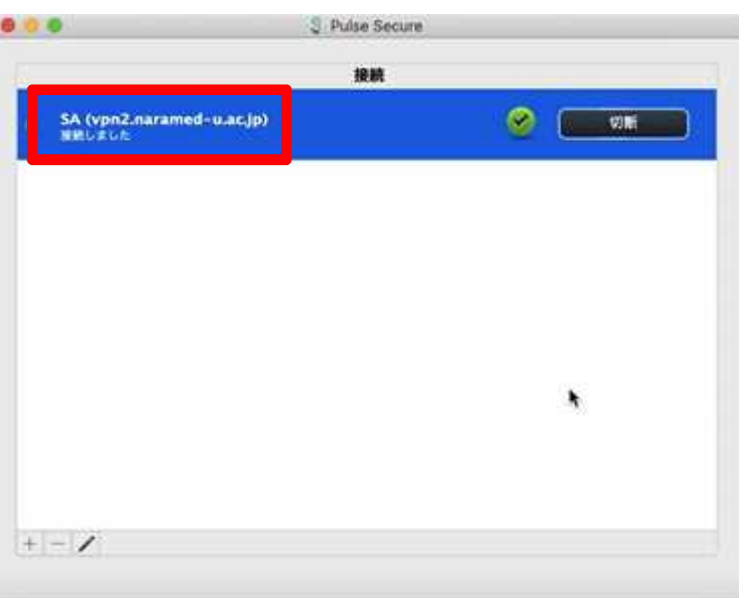

以上で接続処理は完了です。

1. SSL-VPN 接続を終了する場合は、Web ポータル画面右上の「ログアウト」をクリックします。

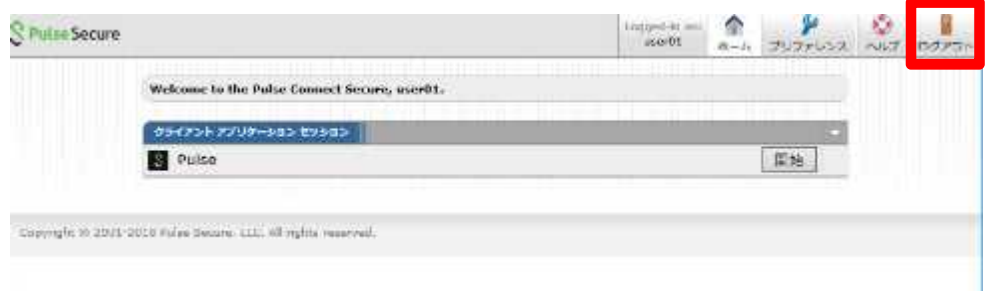

2. 以下の画面が表示されれば、ログアウトが完了となります。

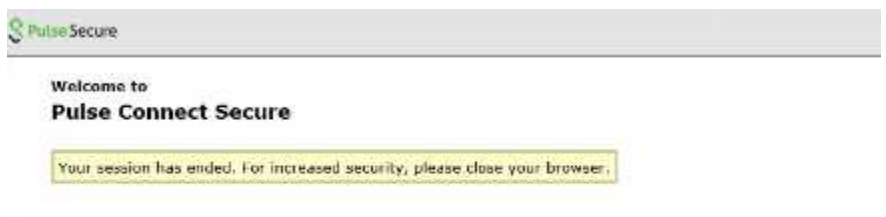

以上で切断処理は完了です。

# 2. **MacOS 端末での利用(2 回目以降)**

本項では、MacOS 端末から接続する 2 回目以降の手順を記載します。

### 2.1 **方法①:Web ブラウザからの接続と切断**

前項の「2. MacOS 端末での利用(初回接続)」と同様の手順になります。

「HostChecker」と「Pulse」は既にインストール済みとなりますので、その分接続までの時間は短くなります。

#### 2.2 **方法②:Pulse ツールからの接続と切断**

ここでは Web ブラウザは使わずに、インストール済みの「Pulse」ツールからの接続と切断方法を記載します。

- 1. 画面上部のメニューから、以下のアイコンを右クリックし、
	- 「SA (vpn2.namamed-u.ac.jp)」→「接続」をクリックします。

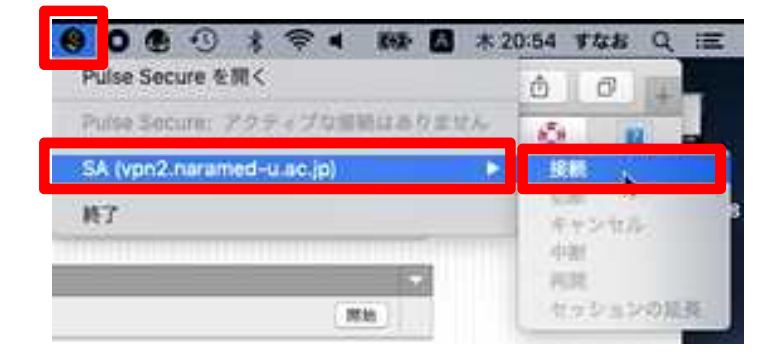

2. Web ブラウザからの接続と同様に、以下に従って適宜選択し「接続」を実行します。

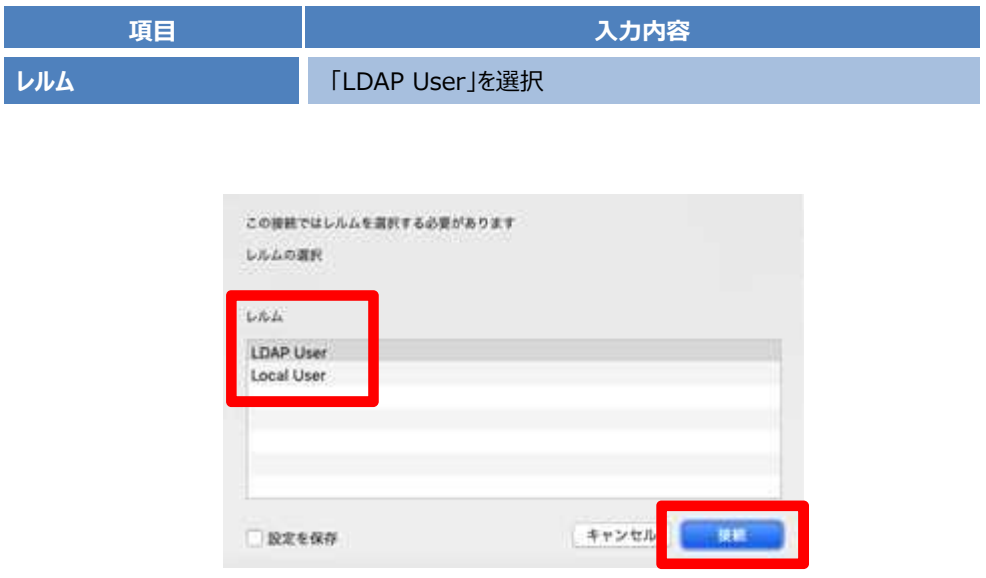

3. 次に、「ユーザ名」と「パスワード」の入力画面に映りますので、それぞれ入力し「接続」を実行します。

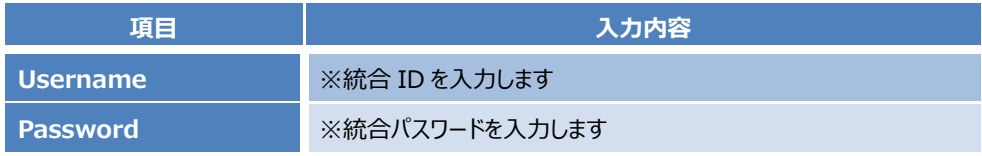

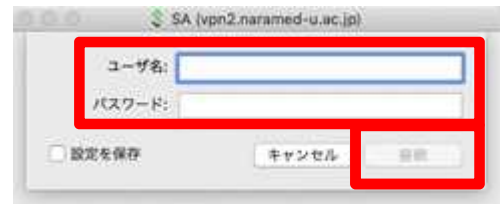

4. 画面上部のステータスバーのアイコンの状態が以下のように変われば、VPN 接続が完了となします。

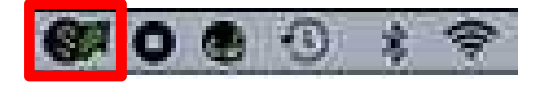

以上で接続処理は完了です。

5. VPN を切断する場合は、同様にステータスアイコンから以下のアイコンを右クリックし、 「SA (vpn2.namamed-u.ac.jp)」→「切断」を実行してください。 ステータスアイコンが以下のような状態になれば切断が完了となります。

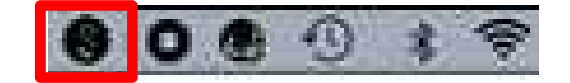

以上で切断処理は完了です。